# **SOINS ET SANTÉ**

#### **FICHE PRATIQUE 6**

## O-LIAD MOBILE **COMPLETER LE PLAN D'ADMINISTRATION SUR MOBILE**

 $\overline{Q}$ 

 $\mathbb{G}$ 

 $\odot$ 

 $\odot$ 

 $\overline{O1}$ 

88

Q,

## *Comment accéder au plan d'adminitration ?*

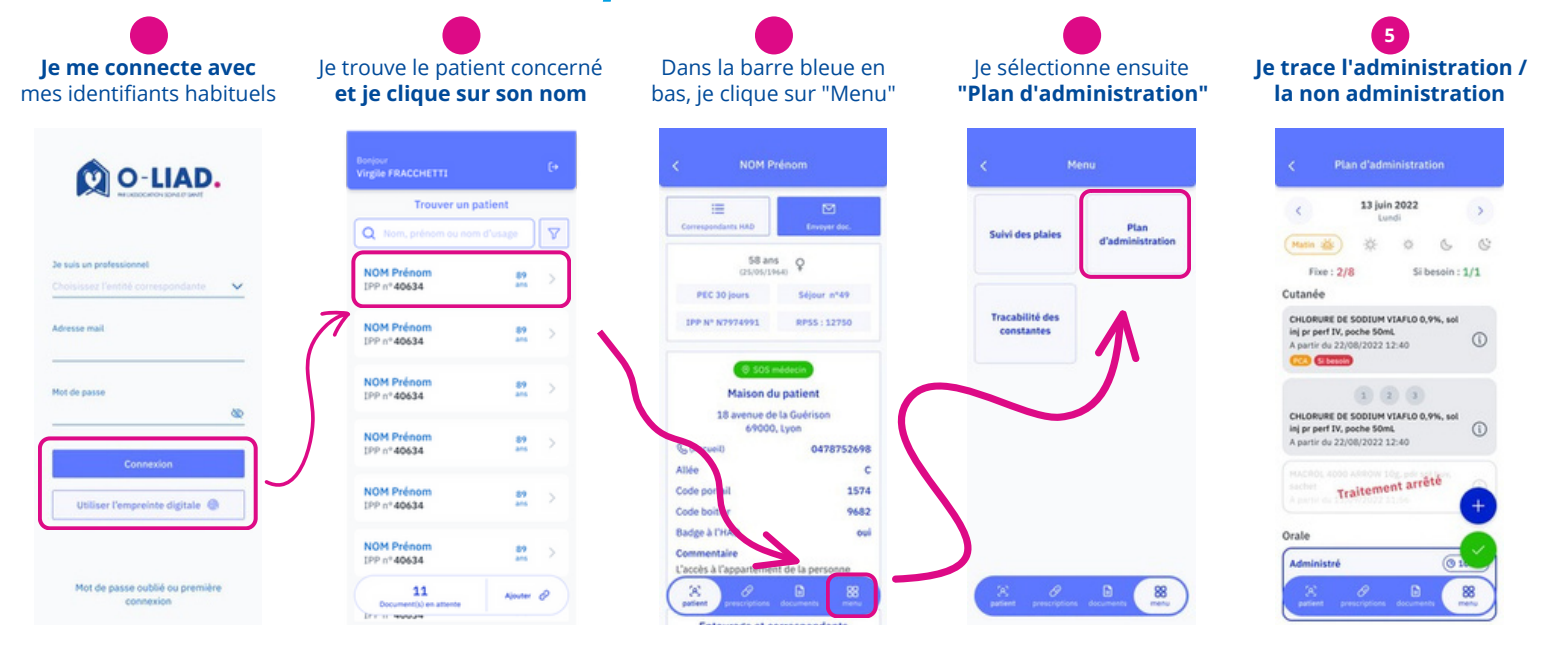

## *Le plan d'administration en détails*

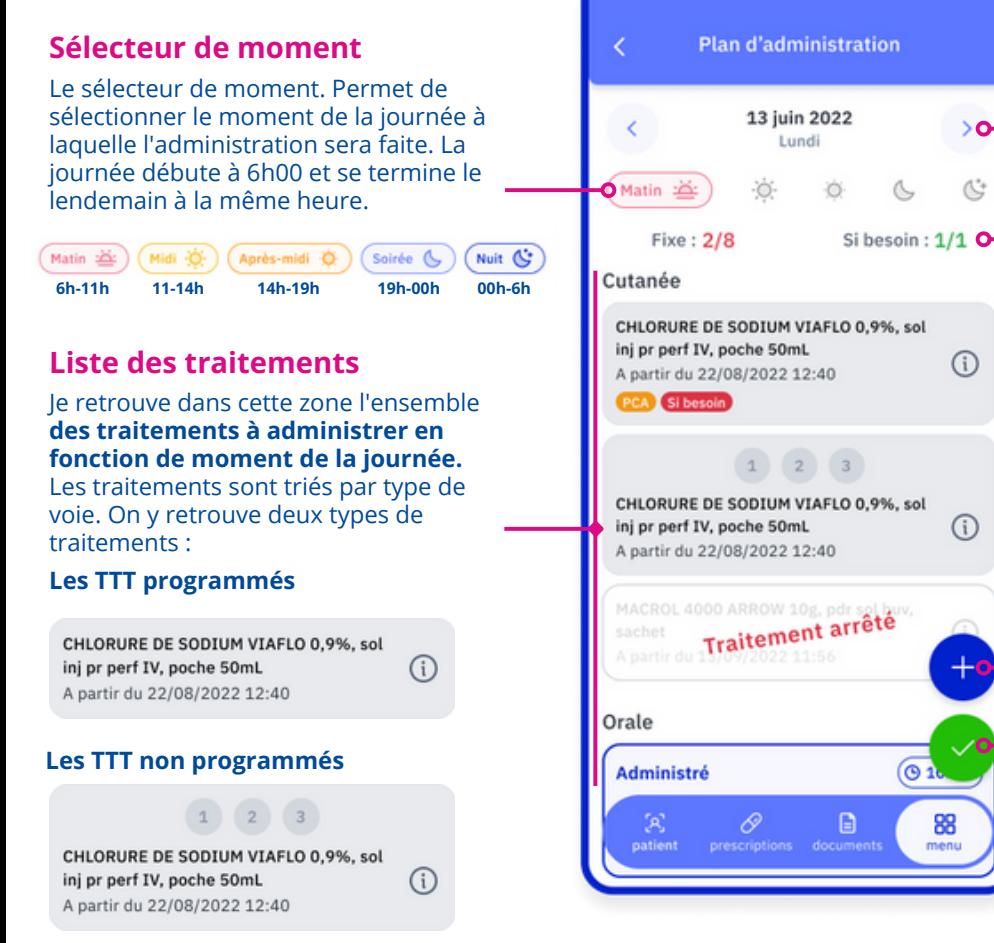

#### **Sélecteur de jour**

C'est ici que je sélectionne la date du jour. Je passe de jour en jour avec les flèches de part et d'autres de la date J'ouvre le calendrier mensuel en cliquant directement sur la date

#### **Compteur d'administration**

Ces chiffres indiquent le nombre de **traitement administré sur le nombre total de traitements du moment de** la journée.

Rouge = l'administration est incomplète Vert = l'administration est complète

#### **Actions**

Je peux ajouter une prise dans le cas où elle ne serait pas déjà présente dans la liste

Une fois ma traçabilité terminée pour mon moment, je valide pour la clôturer. Une fois validé, je ne peux plus la modifier.

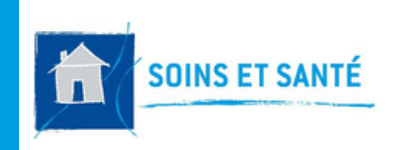

#### **FICHE PRATIQUE 6**

## O-LIAD MOBILE **COMPLETER LE PLAN D'ADMINISTRATION SUR MOBILE**

## *Comment tracer mon administration ?*

#### **Définir le jour**

**1**

**2**

**3**

Je définis le jour correspondant au jour d'administration (voir "Sélecteur de jour" p.1). A l'ouverture du plan d'administration, la date du jour est **automatiquement sélectionnée.**

#### **Choisir le moment de la journée**

Par défaut, le moment de la journée correspondant à l'heure actuelle sera sélectionné (exemple : s'il est 12h45, le filtre "Midi" sera automatiquement sélectionné)

#### **Tracer les administrations**

A chaque moment de la journée seront associées les administrations à réaliser. Une fois la date et le moment définis, je peux spécifier, pour **chaque traitement, s'il a été administré ou non.**

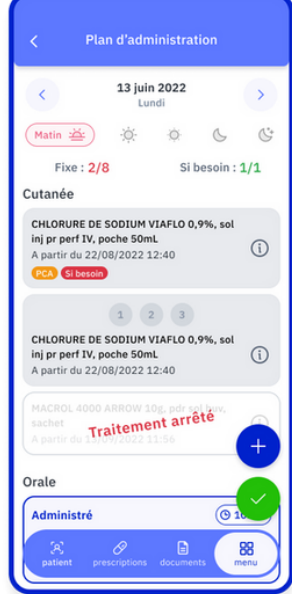

#### *Plusieurs états sont possibles*

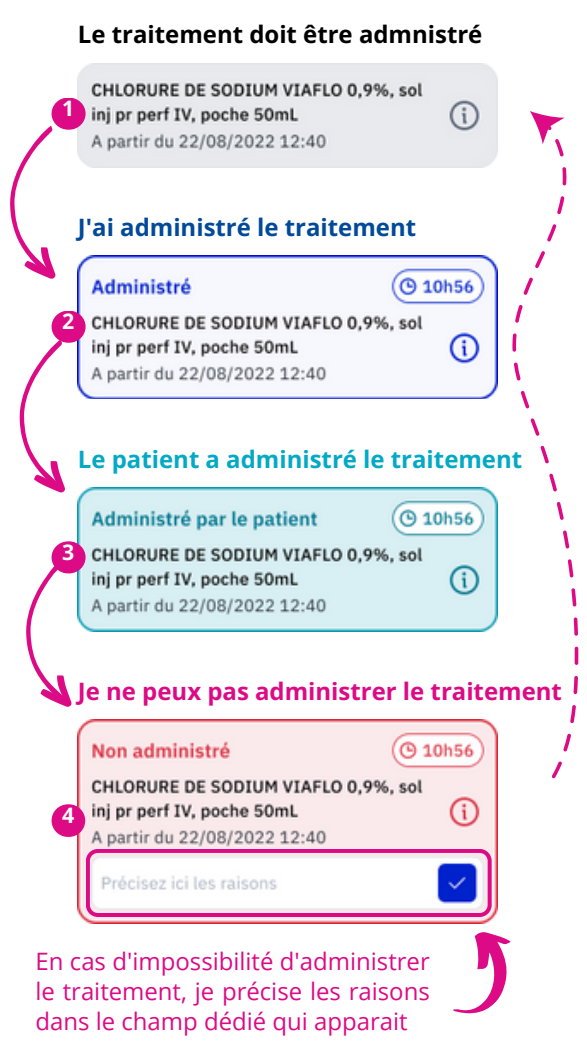

Pour changer l'état d'un traitement, il suffit de cliquer dessus. **Les états vont se succéder en boucle dans l'ordre suivant :**

- Doit être administré **1**
- Le TTT a été administré par moi **2**
- Le TTT a été administré par le patient **3**
- Le TTT n'a pas pu être administré **4**

Pour les traitements non programmés, le principe est le même. **Il suffit de cliquer sur le chiffre autant de fois que nécessaire**

Dans l'exemple ci-après :

**La première dose a été administrée par l'infirmier La seconde n'a pas pu être administrée** La dose 3, celle qui est actuellement sélectionnée, a été

**administré par le patient.**

Si je désire administrer la 4eme et dernière dose de la journée, je clic sur le chiffre "4" autant de fois que nécessaire

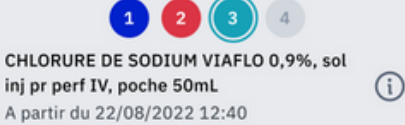

**Pour terminer et clôturer l'administration du moment de la journée, je clique sur le bouton validé vert en bas à droite.**

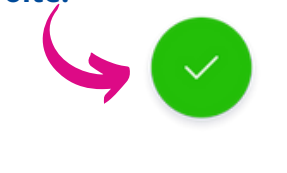

*Des questions ?*

*Contacter le support : support.oliad@hadlyon.asso.fr*

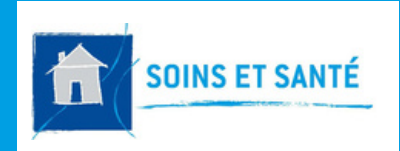

## O-LIAD MOBILE **COMPLETER LE PLAN D'ADMINISTRATION SUR MOBILE**

## *Informations complémentaires et cas particuliers*

**FICHE PRATIQUE 6**

### *Changer la date*

A l'ouverture du plan d'administration, la date du jour est définit par défaut. Il est possible de changer cette date :

Jour par jour avec les flèches à gauche et à droite de la date actuelle

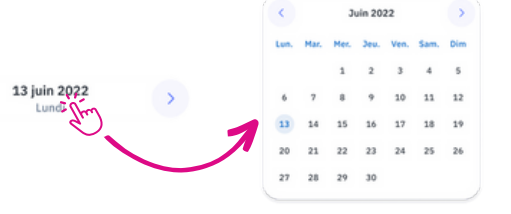

Quand j'appui sur la date, un calendrier s'affiche. Je peux changer de mois avec les flèches et sélectionner un jour précis dans le mois.

#### *Administration d'un traitement*

Lorsque j'administre un médicament, la couleur change en fonction du type d'administration. La mention "Administré" apparaît en haut à gauche. L'horaire d'administration apparaît aussi en haut à droite

CHLORURE DE SODIUM VIAFLO 0,9%, sol ⊕ inj pr perf IV, poche 50mL A partir du 22/08/2022 12:40

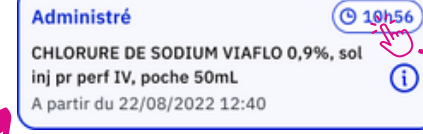

Je peux modifier l'heure d'administration en Œ cliquant dessus

#### *Afficher les informations d'un traitement* Inform Pour chaque traitement, je peux cliquer sur le bouton " $\bigcap$ 50 ml 1x/j (24h mini, entre 2 prises) pour afficher : Tous les 3 jours La posologie **Administration** Wirgile Fracchetti  $(9 10h5)$ Le détail de l'administration (qui, quand, commentaires, etc.) Virgile Fracchetti  $\boxed{ \bigcirc$  12h47 Commentaire écrit par l'infirmien<br>dans l'incapacité d'administrer **Pour fermer cette fenêtre, je clique à** le médicament **l'extérieur de celle-ci, dans la zone grisée B** Patient  $(① 15h05)$ *Ajouter une administration non présente dans la liste*

Si besoin, je peux ajouter une administration en cliquant sur le bouton " pour ajouter un élément manquant. Une fenêtre s'ouvre m'invitant à donner le nom du médicament et les détails de cette administration

## *Des questions ?*

*Contacter le support : support.oliad@hadlyon.asso.fr*

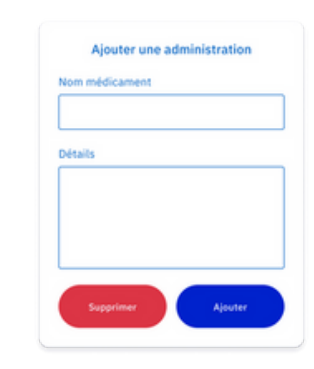